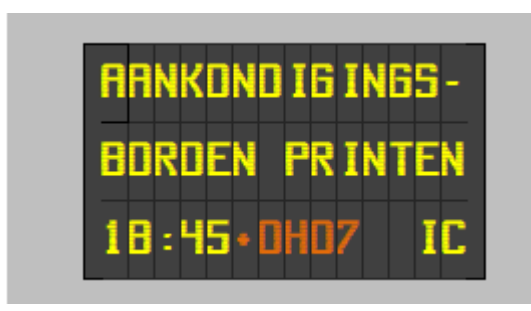

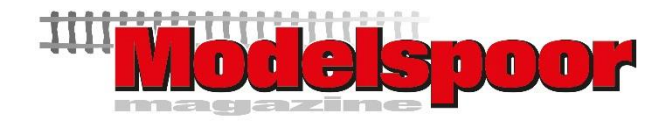

## HANDLEIDING

Met deze Excel sheet kan je voor spoor H0 bestemmingsborden printen in 4 verschillende formaten en 2 kleuren. Meer uitleg hierover vind je in Modelspoormagazine 238. In datzelfde artikel vind je ook alle uitleg over het maken van het bord zelf.

Aangezien in deze file gewerkt wordt met macro's moet je deze wel activeren! Om veiligheidsreden blokkeert Excel namelijk de macro's.

Als je bij het openen van de file volgende boodschap tegenkomt:

PROTECTED VIEW Be careful—files from the Internet can contain viruses. Unless you need to edit, it's safer to stay in Protected View. Enable Editing

Klik dan op 'Enabel Editing' (of het equivalent in uw taal).

Mogelijk krijg je volgende boodschap:

SECURITY RISK Microsoft has blocked macros from running because the source of this file is untrusted. Learn More

## Of in Nederlands:

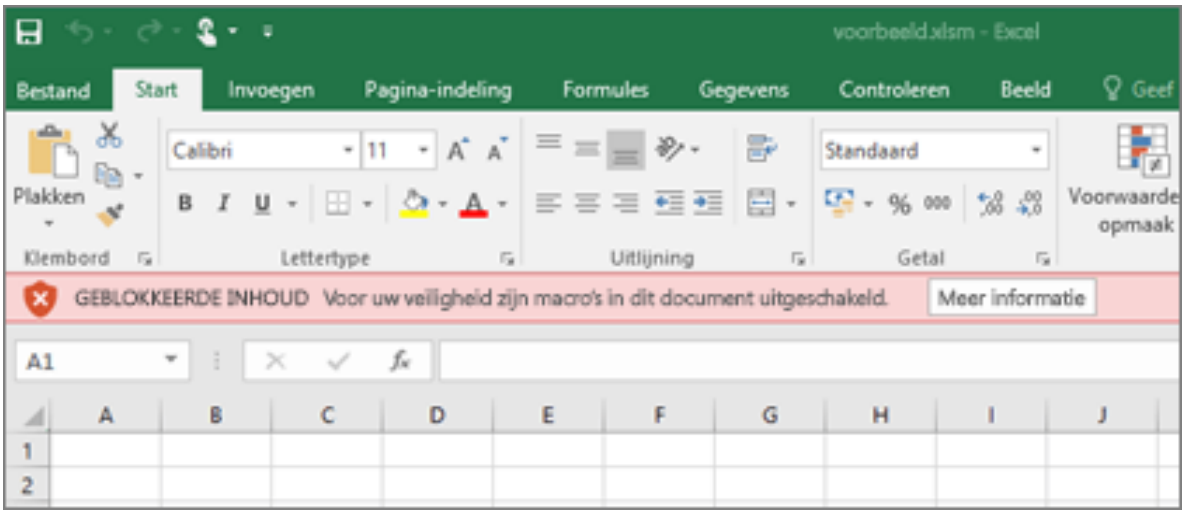

Als je macro's wilt inschakelen, moet je het bestand dat je wilt deblokkeren, hebben opgeslagen op een lokale harde schijf of OneDrive. Open Windows Verkenner en zoek het bestand waarvan je de blokkering wilt opheffen (wellicht in 'Downloads'). Klik met de rechtermuisknop op het bestand en kies 'Eigenschappen' in het contextmenu. Onderaan het tabblad 'Algemeen' zie je een sectie 'Beveiliging'. Schakel het selectievakje 'Deblokkeren' in. En klik 'Toepassen'.

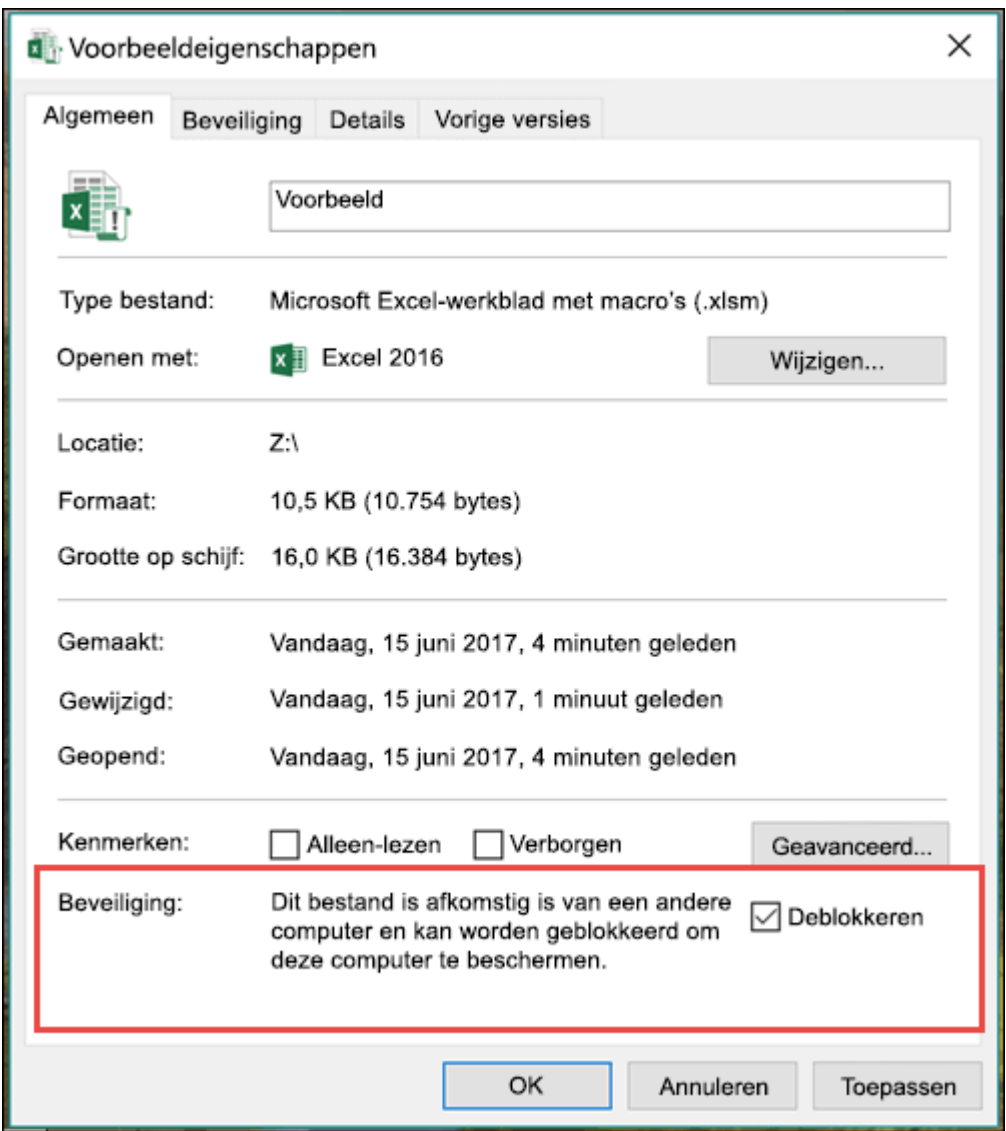

Gelukkig hoef je dit slechts één maal te doen voor dit bestand.

**Doe dit niet voor Excel of Word-bestanden waarvan je de afkomst niet vertrouwt!**

Oef, we kunnen aan de slag!

Het eerste tabblad (sheet), welke normaal steeds open staat (naam = HOME) geeft je de mogelijkheid om voor 10 sporen de gegevens van een bord in te vullen.

Gebaseerd op het grote voorbeeld bij de NMBS vul je volgende gegevens in:

- De bestemming(en) op 2 lijnen van 14 of 15 karaktertekens (types 1 en 3 hebben 14 karakters, 2 en 4 hebben er 15). Meestal worden hiervoor steeds hoofdletters gebruikt, maar je kunt ook kiezen voor een combinatie hoofd- en kleine letters.
- Op de derde lijn het vertrekuur in uren en minuten en eventueel de vertraging in uren en minuten, en tot slot het type trein (IC, L, S, P, INT, IR, THA, ICE, …). Gebruik hiervoor de passende vakjes, zoals in het voorbeeld.
- Als je kiest voor een bord van het type 2 of 4, met de kleine tekst, dan kun je deze invullen op lijnen 4 en 5.

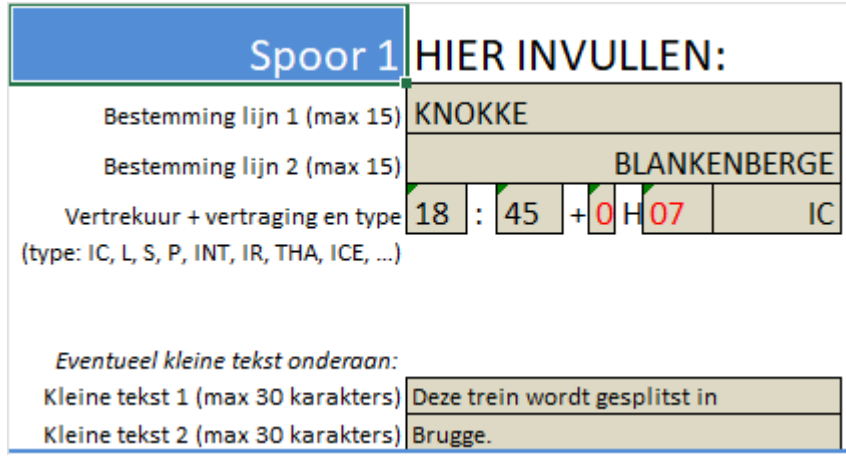

*De teksten invullen gebeurt per spoor in de grijze vakken. De kleine tekst is optioneel bij types 2 en 4.*

Dit doe je dus voor elk perronspoor in jouw station. Je kunt er ook eentje of meer leeg laten, voor die perrons waar geen trein wordt aangekondigd.

Hierna kies je voor één van de 4 types, door te klikken op de grijze knoppen met de tekst "Selecteer Type …".

De borden van type 1 en 2 zijn lichtgrijs, die van type 3 en 4 antracietgrijs.

Types 1 en 3 hebben geen dubbele rij met kleine teksten onderaan.

Types 1A en 2A onderscheiden zich van types 1B en 2B door extra vakken, met onder andere het spoornummer. Deze zijn in werkelijkheid bijvoorbeeld te zien in Liège Guillemins.

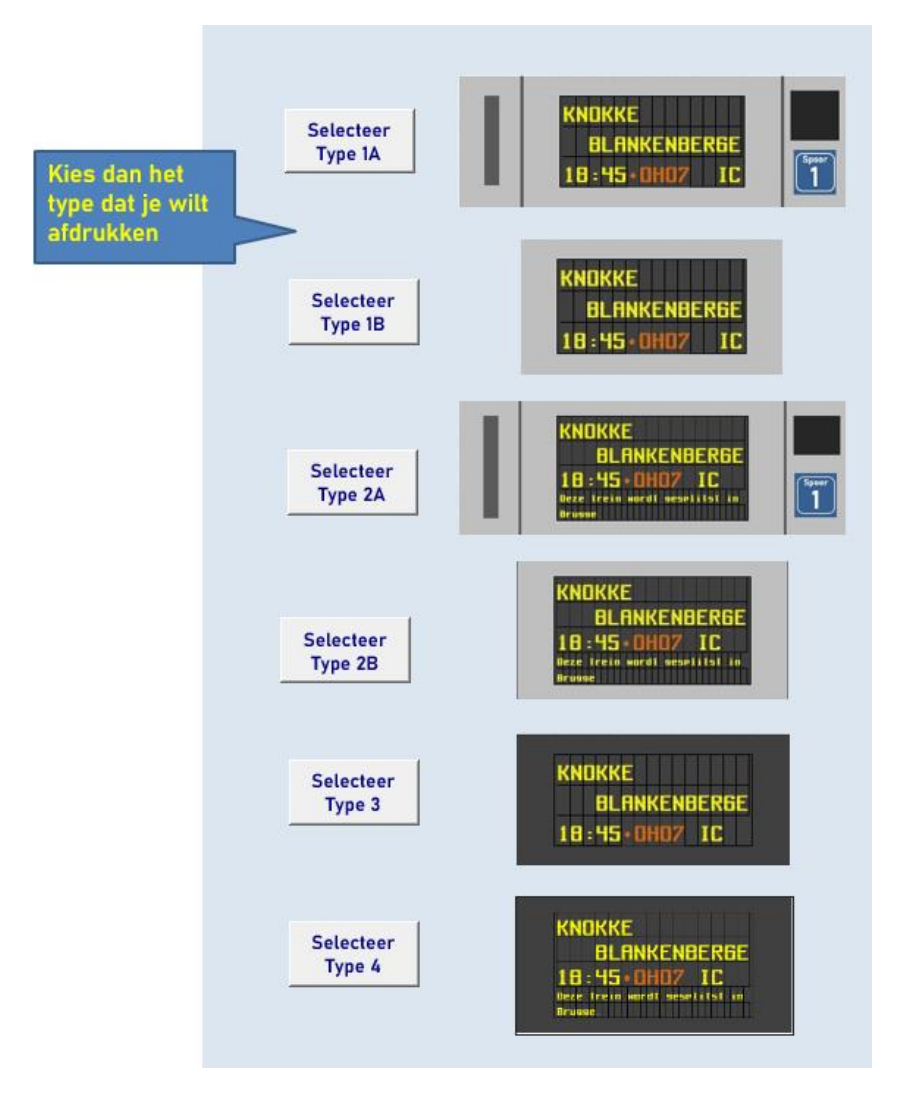

*Selecteer het gewenste type met een klik op de grijze knop naar wens.*

Na het aanklikken van de keuze kom je terecht op een tabblad met per spoor 4 borden om af te drukken.

Hiermee kun je dus 4 borden maken (zie MSM 238).

Heb je minder dan 10 perronsporen dan staat het je vrij om deze rijen in Excel te verwijderen alvorens af te drukken. Wens je meer dan 4 borden, druk er dan extra af.

## **Opgelet we drukken af op 15%!**

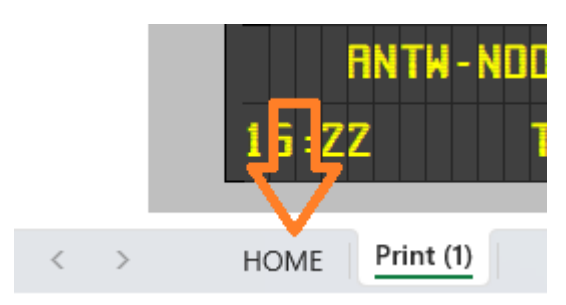

Klik linksonder op de HOME-tab om terug te keren naar het beginscherm en andere gegevens in te vullen.

Vragen? Stuur een mailtje naar: redactie@modelspoormagazine.be